## **INTRODUCTION**

Ce document constitue un ajout au livre de formation, il présentera des ajouts au livre en soulignant les commandes, touches et autres informations qui selon l'avis du formateur aident le dessinateur débutant à améliorer sa performance avec le logiciel Autocad.

Les opérations standards et la présentation du logiciel Autocad ne sera pas répété ici, l'étudiant devra plutôt prendre connaissance du livre de formation remis lors du début du cours.

Dans ce document les commandes ou variables en anglais seront identifiées comme suit : (mots anglais), consulter la table de correspondance du manuel de références pour l'ensemble des traductions des commandes Français - Anglais ; les commandes seront identifiées par l'utilisation de la forme suivante : **'COMMANDE'.** Les touches affichant ou contrôlant le comportement du logiciel ont la forme suivante **{combinaison de caractères},** l'utilisation du **+** signifie que l'on clique sur les deux ou trois touches simultanément.

La commande **'OPTIONS'** permet la personnalisation du comportement d'Autocad, ceci sera vu de manière plus approfondie plus tard dans le cours.

Les tableaux récapitulatifs seront regroupés à la fin du document afin d'en faciliter la consultation rapide. Ceux-ci sont

- Touches rapides F
- Raccourcis anglais et français
- Procédures par commande (groupés par mode d'opération)
- (autres à définir selon les besoins)

## **1. PRÉSENTATION DE L'ENVIRONNEMENT DE DESSIN STANDARD**

## **1.1. Barre de commande**

La Barre de commande, touche **{Ctrl+9}** si par inadvertance elle disparaît, est au bas de l'écran et affiche les commandes les plus récentes, elle peut être agrandie en faisant glisser la limite supérieure vers le haut, personnellement j'aime bien afficher au moins 3 lignes, certaines commandes vont utiliser deux lignes pour une seule entrée, donc en la laissant à 3 lignes, on s'assure de voir la commande au complet ainsi que la commande précédente, utile afin de retracer ce que l'on a fait.

La touche **{F2}** affichera une version agrandie de la barre de commande, affichant plus de lignes, on peut la 'maximiser' ce qui facilite la relecture des commandes précédentes, encore ceci est utile lorsqu'on doit remonter le flux des commandes.

La ligne de commande peut aussi être flottante, en utilisant la touche **{F12}**, c'est le mode de saisie dynamique, la barre flottant suit le curseur et l'entrée de données peut se faire en entrant les valeurs dans le champ illuminé, les autres champs sont accessibles en utilisant la touche **{TAB}**.

Avec la touche **{F12}**, en affichage dynamique Ci-dessous en affichage classique, la barre de commande verrouillée au bas de l'écran, activée avec les les les les les les les les touches **{Ctrl+9}**.

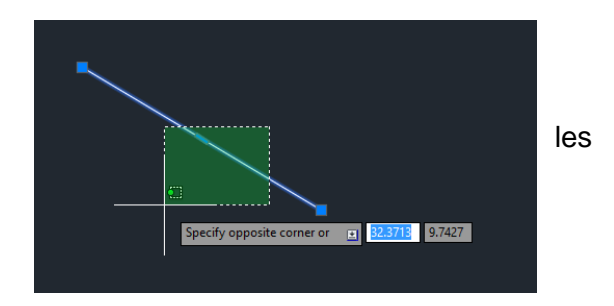

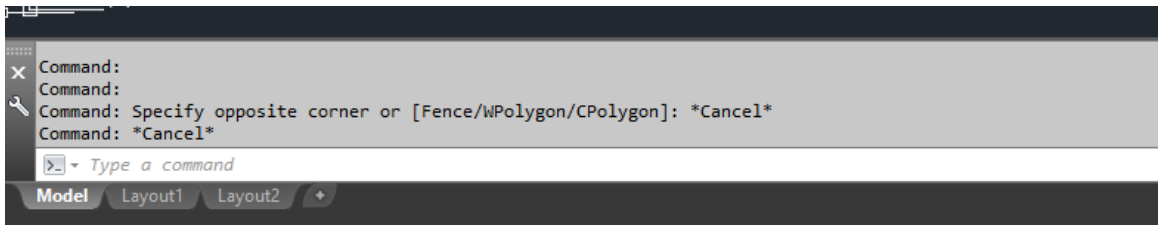

#### **1.2. Le ruban**

Depuis la version 2009, le ruban a été implanté dans Autocad, les commandes sont regroupées maintenant dans chacune des onglets du ruban qui se retrouve en position par défaut au haut de l'écran. Chacune des commandes est donc disponible de plusieurs manières, soit en cliquant sur l'icône approprié dans le ruban, en entrant la commande au clavier, ou encore en utilisant les raccourcis associés aux commandes.

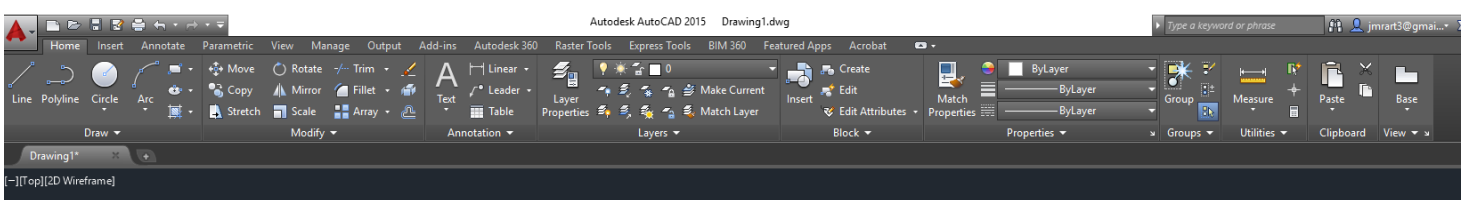

On notera sous chaque rubrique (par exemple **DRAW, MODIFY**), une flèche qui permet d'accéder à des commandes supplémentaires **(1.)**, en y accédant on verra aussi à l'occasion une autre petite flèche en diagonale **(2.)** qui ouvrira une autre boîte de dialogue ou la boîte **OPTIONS**

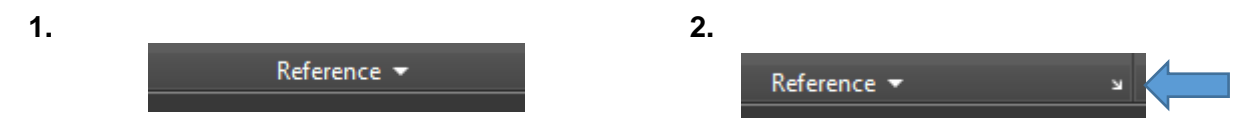

Personnellement, j'encourage l'étudiant à mémoriser les raccourcis, et ce dans les deux langues, car selon l'entreprise où vous vous retrouverez, les versions anglaises ou françaises (obligatoires selon la loi sur la langue française au Québec pour les entreprises ayant un nombre suffisant de stations) seront utilisées, et les commandes et raccourcis varient selon la langue. Toutefois l'utilisation de la touche **{ \_ }** devant la commande en anglais, permettra l'utilisation de la commande en français.

Il est à noter que lorsqu'un objet est sélectionné, le ruban affichera les options ou parties du ruban qui s'appliquent au contexte de la commande.

Les différentes parties du ruban seront vues en détails dans les sections suivantes.

## **1.3. Menu de l'application**

Accessible en cliquant sur le A d'autocad coin gauche, menu fichiers , sauvegarde et impression et autres (sera vu plus tard)

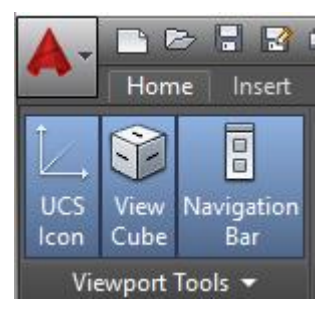

#### **1.4. La souris**

Le bouton gauche de la souris sera utilisé principalement pour indiquer les positions du curseur lors de l'exécution des commandes ; dans tous les cas, que ce soit lors de l'exécution des commandes ou avec des objets sélectionnés ou non, un menu contextuel est disponible en faisant un clic droit.

Si le clic droit est associé à un clic sur la touche **'SHIFT'** ou **'MAJUSCULE'** le menu d'accrochage aux objets (que l'on verra plus loin) sera disponible. La touche **'F3'** active ou désactive cette option.

#### **1.5. Touches Fonctions F1 à F12**

Les touches **'F'** sont extrêmement importantes dans le sens qu'elles modifient le comportement d'Autocad, ces touches doivent devenir une 'seconde nature' chez l'étudiant, car elles affectent grandement la productivité en dessin.

Les touche F1 à F12 sont des raccourcis vers des outils extrêmement importants d'Autocad, qui permettent d'utiliser les aides au dessin du logiciel **Voir l'annexe A**

L'équivalent de ces touches est aussi accessible en partie en utilisant les icônes de cette barre.

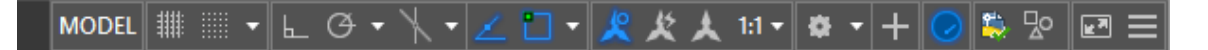

#### **1.6. Procédures de commandes**

Les commandes dans Autocad ont toutes une suite d'action (touches) et mode qui varient selon les commandes, elles ont toutes en commun, du moins pour la grande majorité, de permettre de choisir la commande et les objets par la suite ou l'inverse, on peut activer une commande après avoir sélectionné un objet.

Il est important de porter une attention particulière à la barre de commande, celle-ci affichera les instructions et options disponibles dans la commande. Dans le cas des commandes d'édition, en général on sélectionne les objets dans un premier temps, suivi d'un retour. Par la suite on doit indiquer à l'aide du bouton gauche un premier point de base et ensuite un point de déplacement, et on fait un retour ou ESC, afin de terminer la commande.

#### **1.7. Mode de sélection**

Cet aspect d'Autocad est d'une importance capitale, il y a plusieurs modes de sélection avec la souris et le clavier (pour activer ces options) mais ici on ne verra que les modes généraux de sélection soit :

Fenêtre (Window)

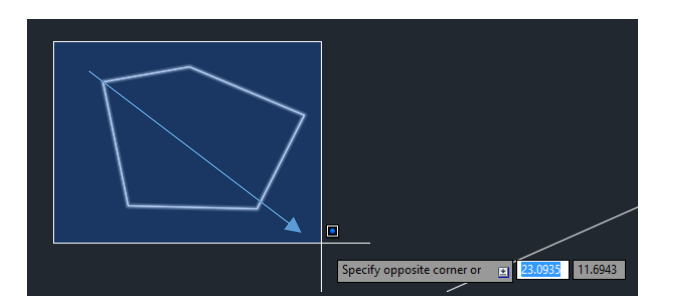

• Capture (Crossing)

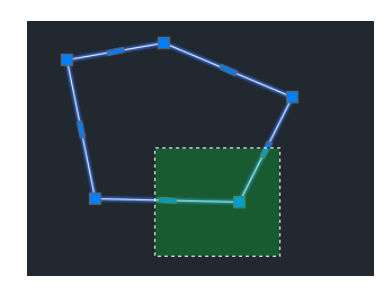

Dans les deux cas, ces méthodes peuvent être activées en entrant C ou W ( F ou C en français) pendant la commande.

**Recommandation :** Lire le chapitre I du manuel, la plupart des points de la section 1 sont décrits en détails.

## **2. NOUVEAU FICHIER : TEMPLATE VS FICHIER 'VIDE'**

**Recommandation :** Voir le chapitre 2 du livre de référence à ce sujet, pages 31-48, pour les notions générales à ce sujet. Ces notions seront vues plus tard en détails.

Pour le moment, nous retiendrons qu'il existe différentes manières de 'partir' un dessin, soit à partir d'un fichier .dwg vierge, ou à partir d'un fichier de base ; ceux-ci ont l'extension .dwt au lieu de l'extension standard d'un fichier Autocad, soit un fichier .dwg

Le fichier acad.dwt est fait pour un format impérial (1 unité = 1 pouce) et le fichier acadiso.dwt quant à lui est fait pour une utilisation métrique (1 unité = 1 mm). Dans notre cas, nous ferons un format adapté au génie municipal avec les unités réglées pour travailler 1 unité = 1 mètre.

## **3. ESPACE OBJET ET PAPIER**

Le passage de l'espace objet (model space en anglais) est contrôlé par les icônes montrés ci-dessous.

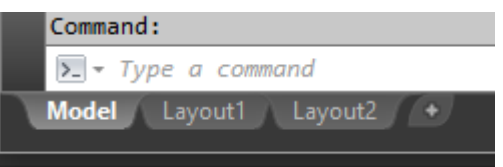

Dans le cas exceptionnel où pour une raison inconnue, ces onglets ne seraient pas visibles, la commande **'LAYOUT'** offre les mêmes possibilité en utilisant l'option 'set' ou **'s'**, dans la barre de commande.

Les onglets Layout 1 et 2 sont là par défaut et servent pour la mise en page de l'espace papier, c'est-àdire l'espace où la mise-en-page des dessins se fait.

## **3.1. Espace objet**

Sans entrer dans le détail, dans l'espace **OBJET (MODEL)** on dessine aux dimensions réelles les éléments qui font partie du dessin, dans le cas des dessins de génie municipal, ceux-ci sont dessinés en appliquant le ratio d'une unité de dessin pour un mètre réel. Les architectes utiliseront plutôt une unité pour un pouce, alors qu'en mécanique ou structure ils emploient généralement un rapport d'une unité pour un millimètre ou un pouce.

**Recommandation : Voir les pages 49 à 51 pour plus d'informations à ce sujet Toute la géométrie des objets à dessiner se retrouvera donc dans l'espace objet.**

## **3.2. Espace papier**

Quant à l'espace papier (paper space), celui-ci est utilisé afin de placer le cadre du dessin, la légende, cartouche et autres informations du plan.

Dans une partie future du cours, nous verrons d'autres usages qui permettent de contrôler l'aspect des diverses vues et présentations d'un même fichier, en contrôlant l'aspect et la personnalisation des calques.

# **4. FONCTIONS SIMPLES DE DESSIN – GÉNÉRALITÉS**

Les fonctions de base du dessin, avec des formes simples sont les suivantes :

- Ligne, polyligne et cercle
- Rectangle, ellipse, hachurage
- Plusieurs autres fonctions, accessibles en cliquant sur la flèche dans le coin inférieur droit de cette partie du ruban, ces notions seront vues à l'étape intermédiaire du cours.
- Les modes d'édition du dessin

## **4.1. Entrée des coordonnées**

Dans les commandes Ligne et Polyligne, et certaines autres bien sûr, on doit parfois utiliser des coordonnées (voir le manuel pp 58-62 à cet effet), on distingue les coordonnées absolues et relatives.

Coordonnées absolues : entrées sous forme x, y, z (z est optionnel)

Coordonnées relatives : on entre le symbole @ avant les x, y ainsi @2,2 tracera une ligne ou polyligne de 2 unités vers le x positif et 2 unités vers l'axe y positif.

La barre des icônes au bas de l'écran à droite contient quelques outils qui aident à visualiser les coordonnées, on la modifie en cliquant sur l'icône au bout de la barre.

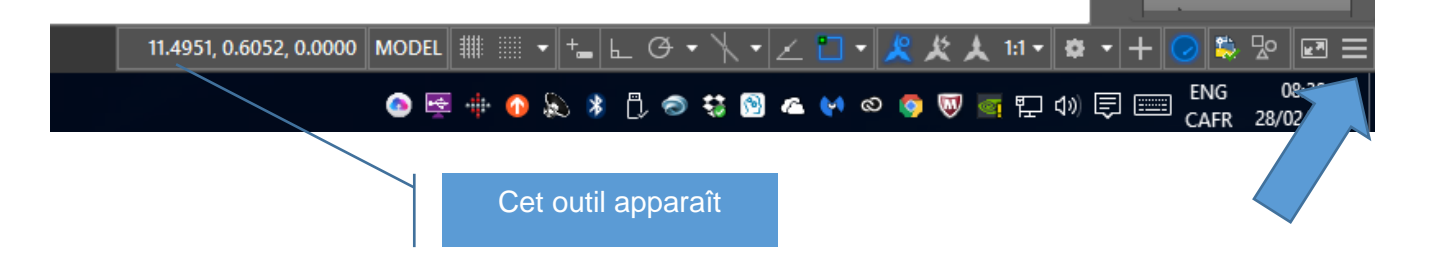

Ces outils feront l'objet d'un prochain cours pour ce qui est des icônes non présentées à date.

## **4.2. Dernières coordonnées**

Dans le cas des commandes Ligne et Polyligne, on peut accéder aux coordonnées du dernier point, si l'une de ces commandes précède la commande actuelle en cliquant sur **'RETOUR'**, la touche **'FLÈCHE VERTICALE'** permet l'utilisation des coordonnées précédentes. L'utilisation des touches @ et **'RETOUR'** permettent l'utilisation du dernier point utilisé pour des objets autres que des polylignes et lignes.

**Recommandation : Lire les pages 68-73 du manuel de références du cours.**

## **4.3. Mode d'accrochage**

Dans toutes les commandes, que ce soit de tracer des objets ou de les éditer, ou plusieurs autres fonctions d'Autocad, l'accrochage aux objets de manière précise est essentiel.

Ce mode est contrôlé soit individuellement en sélectionnant une option, ou certains modes peuvent être automatiquement réglés. Les modes d'accrochage peuvent être activés ou désactivés en utilisant la touche **'F3'**, dans le cas de certaines commandes ou pour s'assurer qu'on s'accroche au bon point dans le cas d'entrée au clavier ou en mode direct, il est préférable de temporairement désactiver ces modes. L'utilisation du bouton droit de la souris associé à la touche **'MAJUSCULE'** permet l'affichage des choix disponibles, l'option du bas permet de sélectionner les modes voulus en continu.

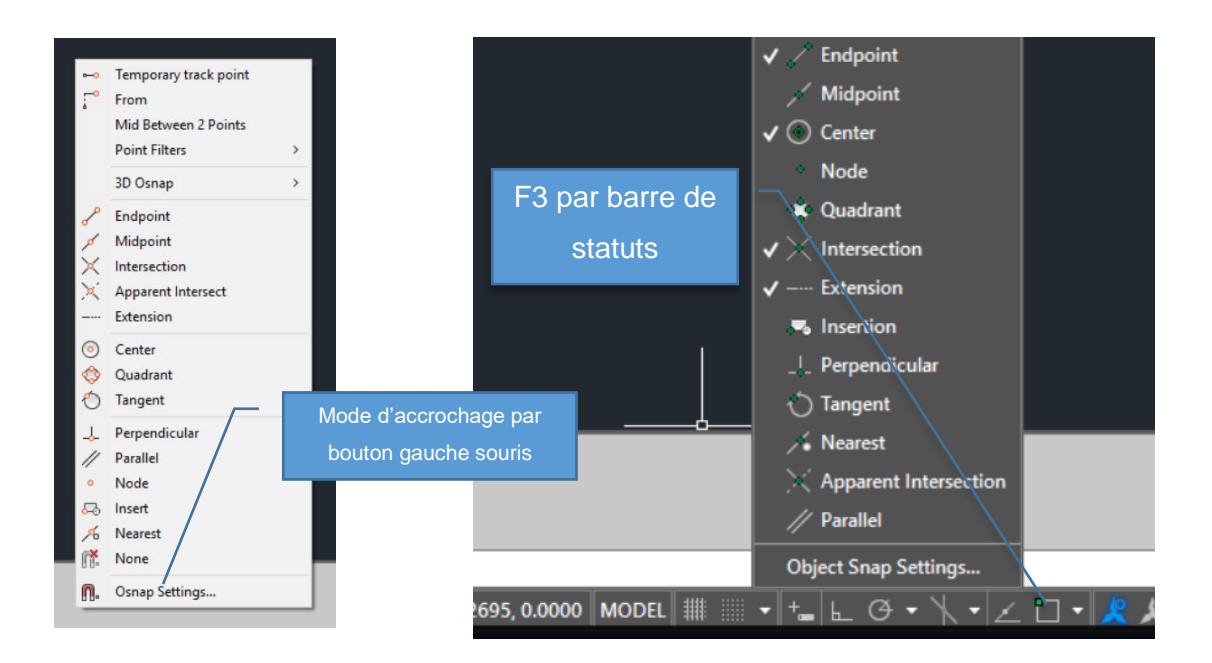

## **5. OUTILS DE DESSIN**

#### **5.1. Généralités**

Une image du ruban est montrée à la page suivante, dans l'installation par défaut du logiciel, c'est l'onglet 'DRAW', le premiers sous l'onglet supérieur 'HOME'.

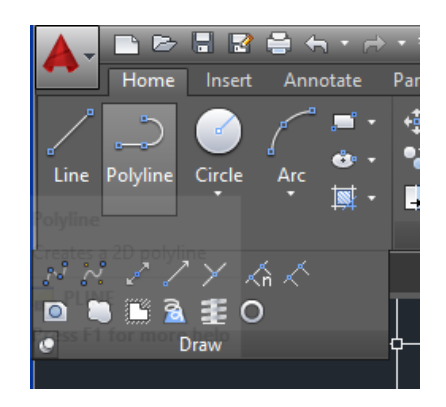

Les commandes de cet onglet sont décrites en détails au chapitre 4 du manuel de référence, pages 81- 104), nous verrons certaines de ces options au cours des exercices du cours mais l'étudiant devrait prendre connaissance de ces diverses méthodes de traçage et les expérimenter au cours d'exercices libres, si des difficultés se présentent nous les verrons de manière plus approfondie.

Certains de ces outils sont 'plus avancés' et seront vus en détail au cours des semaines suivantes. De plus, ces outils seront utilisés au cours des divers exercices faisant partie du cours.

## **5.2. Usage Polyligne vs Ligne**

L'utilisation de la Polyligne au lieu de la ligne est **fortement** encouragée par le formateur, de nombreuses options sont offertes dans la commande Polyligne qui rendent l'utilisation de la ligne presqu'inutile.

Une polyligne peut contrairement à un segment de ligne avoir une épaisseur, soit constante ou variable, elle peut être transformée en spline, peut contenir des segments droits et courbes, et peut être fermée

sur elle-même, ce qui facilitera la tâche si on veut extraire des données comme la superficie ou lui appliquer un hachurage.

La commande POLYGON, une variante de PLINE, présente aussi beaucoup d'intérêt en permettant de dessiner des formes ayant un nombre de côtés prédéterminés, tout en présentant des options qui dessineront le polygone en ne donnant que 2 points.

## **Recommandé : voir les pages 93-99 du manuel pour plus d'informations.**

## **6. OUTILS D'ÉDITION**

Les outils d'édition sont principalement les suivants

- Déplacer (Move)
- Copier (Copy
- Étirer (Stretch)
- Rotation • Miroir
- Échelle
- Couper, étendre
- Filet, chanfrein

Réseau

- Effacer
- Exploser
- Décaler (Offset)

Les images ci-dessous montre la localisation du panneau Modifications (Modify), et le menu accessible en cliquant sur la flèche au bas du panneau.

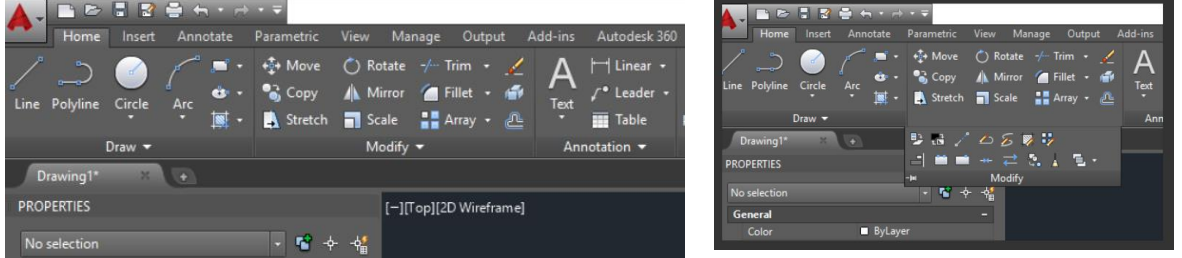

## **Recommandation : Lire les pages 73-80 du manuel.**

Comme il y est mentionné la majorité des commandes d'édition fonctionne sous le même principe :

- Choix d'un ensemble de sélection d'objets que l'on termine avec la touche **'RETOUR'** ou le bouton droit de la souris.
- Un premier point de déplacement doit être donné, et un deuxième point d'arrivée est indiquée, ces points selon le contexte n'ont pas à être directement sur l'un des objets.
- Pour certaines commandes, comme ÉTIRER (STRECH), on doit faire attention à saisir tous les points qui contrôlent l'étirement de l'objet, par exemple pour un rectangle, choisir deux points d'un